# **Odace - Connected Thermostat 2 A**

## **Device user guide**

Information about features and functionality of the device.

08/2023

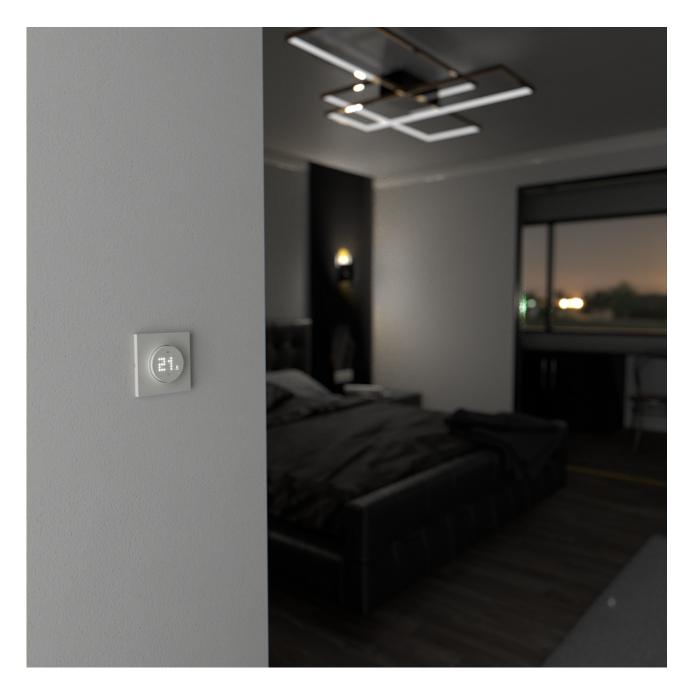

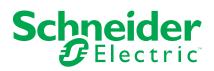

## **Legal Information**

The Schneider Electric brand and any trademarks of Schneider Electric SE and its subsidiaries referred to in this guide are the property of Schneider Electric SE or its subsidiaries. All other brands may be trademarks of their respective owners.

This guide and its content are protected under applicable copyright laws and furnished for informational use only. No part of this guide may be reproduced or transmitted in any form or by any means (electronic, mechanical, photocopying, recording, or otherwise), for any purpose, without the prior written permission of Schneider Electric.

Schneider Electric does not grant any right or license for commercial use of the guide or its content, except for a non-exclusive and personal license to consult it on an "as is" basis. Schneider Electric products and equipment should be installed, operated, serviced, and maintained only by qualified personnel.

As standards, specifications, and designs change from time to time, information contained in this guide may be subject to change without notice.

To the extent permitted by applicable law, no responsibility or liability is assumed by Schneider Electric and its subsidiaries for any errors or omissions in the informational content of this material or consequences arising out of or resulting from the use of the information contained herein.

## **Table of Contents**

| Safety information                                | 4  |
|---------------------------------------------------|----|
| Odace - Connected Thermostat 2 A                  | 5  |
| For your safety                                   | 5  |
| About the device                                  | 6  |
| Installing the device                             | 6  |
| Device presetting                                 | 7  |
| Pairing the device                                | 9  |
| Configuring UFH actuator                          | 10 |
| Configuring the device                            | 12 |
| Changing the device location                      | 12 |
| Locking user interface                            | 13 |
| Setting the display brightness                    | 14 |
| Advanced device settings                          |    |
| Identifying the device                            |    |
| Using the device                                  |    |
| Setting the room temperature manually             |    |
| Setting the room temperature using the app        |    |
| Setting boost mode manually                       |    |
| Creating a Schedule/Event                         |    |
| Creating a Moment                                 |    |
| Creating an automation                            |    |
| Built in Automation                               |    |
| Voice control                                     |    |
| Removing the device                               |    |
| Resetting the device                              |    |
| Cleaning                                          |    |
| LED Indications                                   |    |
| Troubleshooting                                   |    |
| Technical Data                                    |    |
| Compliance                                        |    |
| Compliance information for Green Premium products |    |
| EU Declaration of Conformity                      |    |
| Trademarks                                        | 44 |

## **Safety information**

### Important information

Read these instructions carefully and look at the equipment to become familiar with the device before trying to install, operate, service, or maintain it. The following special messages may appear throughout this manual or on the equipment to warn of potential hazards or to call attention to information that clarifies or simplifies a procedure.

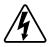

The addition of either symbol to a "Danger" or "Warning" safety label indicates that an electrical hazard exists which will result in personal injury if the instructions are not followed.

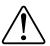

This is the safety alert symbol. It is used to alert you to potential personal injury hazards. Obey all safety messages that accompany this symbol to avoid possible injury or death.

## **A A DANGER**

**DANGER** indicates a hazardous situation which, if not avoided, will result in death or serious injury.

Failure to follow these instructions will result in death or serious injury.

## **A**WARNING

**WARNING** indicates a hazardous situation which, if not avoided, **could result in** death or serious injury.

## 

**CAUTION** indicates a hazardous situation which, if not avoided, **could result in** minor or moderate injury.

## NOTICE

NOTICE is used to address practices not related to physical injury.

## **Odace - Connected Thermostat 2 A**

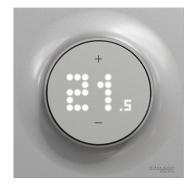

S5x0619

## For your safety

## **A A DANGER**

#### HAZARD OF ELECTRIC SHOCK, EXPLOSION, OR ARC FLASH

Safe electrical installation must be carried out only by skilled professionals. Skilled professionals must prove profound knowledge in the following areas:

- Connecting to installation networks.
- Connecting several electrical devices.
- Laying electric cables.
- Safety standards, local wiring rules and regulations.

Failure to follow these instructions will result in death or serious injury.

## **A A DANGER**

#### RISK OF FATAL INJURY FROM ELECTRIC SHOCK

The output may carry electric current even when the load is switched Off.

- Disconnect the fuse in the incoming circuit before working on the device.
- Make sure the mains input has a 2 A fuse.

Failure to follow these instructions will result in death or serious injury.

### About the device

The Odace - Connected Thermostat 2 A (hereinafter referred to as **thermostat**) is mainly used for water-based heating and cooling applications, such as water-based underfloor heating and radiator heating.

#### Thermostat features:

- Measure & control the room temperature
- Dot-matrix displays (current room and set temperature)
- Device lock
- Valve Protection
- · Heat/cool changeover
- Volt-free or live control, normally open or normally closed.
- Smart schedule through a Wiser Home app

### **Operating elements**

- A. Dot-matrix display
  - Wireless connectivity LED (রি)
  - Heat and cool demand LED ( $\frac{)}{)}$ )

**TIP:** All LED indications are explained in the LED behavior chapter, page 39.

B. Touch button: + and -

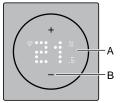

## Installing the device

Refer to the **Connected Thermostat Insert 2 A** installation instruction supplied with this product.

## **Device presetting**

You can preset the thermostat on the first power-on or immediately after a factory reset. The thermostat will require the selection of a preset to pre-configure settings depending on what the thermostat is directly controlling, which allows the thermostat to function correctly for the intended use case. Preset selection is a manual process and all preset uses a PI control algorithm which provides highly stable results.

#### You can choose one of three preset configurations:

| Preset | Configuration                    | Cycle Time* (min) | Valve Protection |
|--------|----------------------------------|-------------------|------------------|
| P1     | Heat Pump/Oil Boiler             | 20                | Off              |
| P2     | Hydronic Radiator/<br>Gas Boiler | 10                | Off              |
| P3     | Hydronic Underfloor              | 10                | On               |

**\*Cycle time:** This setting determines the length of each on/off cycle of the output relay. The percentage of time within that cycle time that the relay is on is varied based on demand. A longer cycle time may be more appropriate for slow heating surfaces, such as a concrete floor. A short cycle time is more appropriate for faster heating surfaces, such as an electric panel heater.

#### Initial preset configuration (by default)

When the thermostat is first powered on or immediately after a factory reset, by default "**P1**" flashes on the matrix LED's to indicate Preset (**P1**) is selected to provide initial configuration.

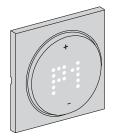

#### Modifying the preset value

When + button is pressed, it increases the preset value by 1 and pressing - button, it decreases the preset value by 1.

**For example**, when + button is pressed, preset P1 becomes P2, continue to press the + button, and the preset changes to P3.

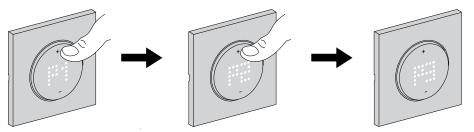

Similarly, when – button is pressed, preset P3 changes to P2, continue to press the – button, preset changes to P1.

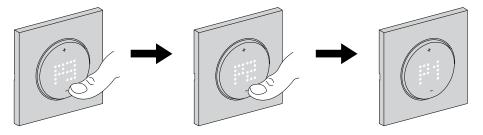

#### Confirming the preset

Select the preset that meets your needs using the +/- buttons, and then hold the +/- simultaneously for > 1 s to confirm the selection.

For example, P1 is confirmed.

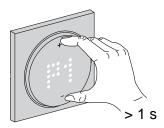

## **Pairing the device**

Using the Wiser Home app, you can pair your thermostat with the **Wiser Hub** to access and control the thermostat. To pair the thermostat:

- 1. On the Home page, tap 🕸.
- 2. Tap **Devices** > **Climate** tab.

The next screen shows the thermostat joining process.

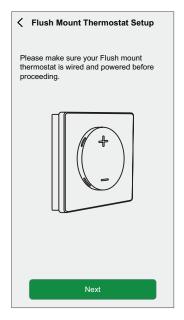

4. On thermostat press and hold + and – touch button simultaneously (> 3 s) until **Jn** appears on the device.

The wireless CLED blinks amber when joining.

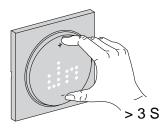

5. Wait for a few seconds until the wireless C LED on the thermostat turns green.

**NOTE:** The wireless  $\checkmark$  LED on the thermostat turns red if it is unable to connect. For more information, refer to Troubleshooting, page 41.

Upon successful pairing, the app displays the device joining status.

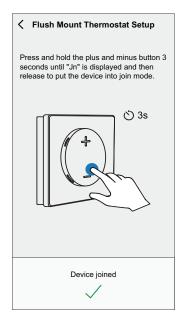

6. Assign a thermostat to the room and then tap **Submit**.

**NOTE:** If the thermostat's preset is set to P3 (Hydronic Underfloor) and it is connected to a Wiser Underfloor Heating (UFH) actuator, then assign a room and tap **Next** to configure UFH. Refer configuring UFH actuator, page 10 to completed the setup.

### **Configuring UFH actuator**

When thermostat's preset is set to P3 (Hydronic Underfloor) and it is connected with Wiser under floor heating (UFH) actuator, pairing process continues to configure UFH system. Thermostat will use UFH to control room temperature.

Refer pairing the device.

1. Assign a room to the thermostat once it has been paired and then tap **Next** to configure UFH.

**NOTE:** For pairing process, refer Pairing the device.

2. Tap **Output Device** (A) for slide up menu and select the UFH (B) from the list which is connected to the thermostat.

**NOTE: Built-in relay** is selected by default as the output device, there are no other settings for it.

| ← Back Flus                     | h Mount Therr                          | nostat Se   | etup   |    |
|---------------------------------|----------------------------------------|-------------|--------|----|
|                                 | ure the output re<br>ating actuator(s) |             | ted to |    |
|                                 | +                                      |             |        |    |
| ```                             |                                        | _           |        |    |
| Output Device<br>Built-in Relay |                                        | ?           |        | Œ  |
|                                 |                                        | ?           | Button | Æ  |
|                                 | Built-in Relay                         | ?           | Button |    |
| Built-in Relay                  | Built-in Relay                         | (?)<br>.ME] | Button | (F |
| Built-in Relay                  |                                        | (?)<br>ME]  | Button | E  |

- 3. Tap on **Channels** (C) and select the channel which controls the room where thermostat is located.
- 4. Enable toggle switch (D), if you want monitor the floor temperature using UFH floor sensor.

| Back Flush Mount The Please configure the output under floor heating actuator | relay connected to |   |
|-------------------------------------------------------------------------------|--------------------|---|
| +                                                                             |                    |   |
| Output Device<br>UFH 2                                                        | ?                  |   |
| Channels<br>Channel 1,2                                                       | ? /                | ( |
| Use UFH floor sensor?                                                         | ⊘ ❶-(              | I |
|                                                                               |                    |   |

5. Tap Submit

Thermostat is now listed under room tab.

## **Configuring the device**

### **Changing the device location**

Using the Wiser Home app, you can change the thermostat location. To change the thermostat location:

- 1. On the Home page, tap 🕸.
- 2. Tap **Devices** >  $\bigcirc$  > **Location** (A) for any of the following:
  - To create a new room, enter the room name (B) and tap Submit.
  - Change the device location (C).
  - **NOTE:** To remove the device from the room, tap **Remove from Room** (D).

| C Device Details<br>Flush Mount Thermostat  | Flush Mount Thermostat Setup Where does this device control? New room name Living Room |
|---------------------------------------------|----------------------------------------------------------------------------------------|
| OPTIONS ^                                   | 2 Devices                                                                              |
| Device Name<br>Living Room CFMT             | 2 Devices                                                                              |
| Location<br>Living Room                     | $\bigcirc$                                                                             |
| Device Lock<br>Physical Controls locked out |                                                                                        |
| Brightness >                                |                                                                                        |
| Advanced Settings                           |                                                                                        |
| ABOUT ^                                     |                                                                                        |
| Firmware Version<br>Firmware 01000000       |                                                                                        |
| Identify                                    | Remove from Room                                                                       |
| Delete                                      | Submit                                                                                 |

### Locking user interface

Using the Wiser Home app, you can lock the thermostat controls . This will prevent children from changing the temperatures in your room by playing with it. To lock or unlock the thermostat:

- 1. On the Home page, tap 🕸.
- 2. Tap **Devices >** (·) **> Device Lock** (A) to lock or unlock the thermostat control.

**TIP:** When the thermostat lock is active, a will appear next to the thermostat.

| C Device Details<br>Flush Mount Thermostat  |            |     |
|---------------------------------------------|------------|-----|
| OPTIONS                                     | ^          |     |
| Device Name<br>Living Room CFMT             |            |     |
| Location<br>Living Room                     |            |     |
| Device Lock<br>Physical Controls locked out | <b>•</b> - | (A) |
| Brightness                                  | >          |     |
| Advanced Settings                           | >          |     |
| ABOUT                                       | ^          |     |
| Firmware Version<br>Firmware 01000000       |            | ]   |
| Identify                                    |            |     |
| Delete                                      |            |     |

100 100

(B)

### Setting the display brightness

Using the Wiser Home app, you can set the thermostat display brightness such as active (brightness during interaction) and inactive (brightness after 60 seconds of inactivity).

To set the thermostat display brightness:

- 1. On the Home page, tap 🔅.
- 2. Tap **Devices**  $> \bigcirc$  > **Brightness** (A) to set the active and inactive brightness using the sliding bar (B).

NOTE:

- Default active screen brightness is 100%. Range from 1%~100%, • and the setting accuracy is 1%.
- Default inactive screen brightness is 0% range is 0%~100%, the ٠ setting accuracy is 1%, and it must be <= active brightness.

#### For example:

Allowed: Both active and inactive brightness can be set to 50%. Not allowed: Inactive brightness set to 60 % and active brightness set to 50 %.

| C Device Details                            |       | ← Brightness Settings                                                                    |
|---------------------------------------------|-------|------------------------------------------------------------------------------------------|
|                                             |       | Active Brightness                                                                        |
| OPTIONS                                     | ^     | 1 10<br>Inactive Brightness                                                              |
| Device Name<br>Living Room CFMT             |       | 2                                                                                        |
| Location<br>Living Room                     |       | 10                                                                                       |
| Device Lock<br>Physical Controls locked out |       | 0 10                                                                                     |
| Brightness                                  | ≻–(A) | What is active and inactive brightness                                                   |
| Advanced Settings                           | >     | Active Brightness is the brightness of the LED's after pressing a button. Inactive       |
| ABOUT                                       | ^     | brightness makes the brightness level les<br>disturbing when the user is not interacting |
| Firmware Version<br>Firmware 01000000       |       | with it.                                                                                 |
| Identify                                    |       |                                                                                          |
| Delete                                      |       |                                                                                          |

### Advanced device settings

The Wiser Home app offers advanced settings for the thermostat. These settings include toggle switches that let you enable or disable valve protection, enable cooling input and output relay, and set cycle time and universal input.

**NOTE:** Making changes to advanced settings can severely impact your system, so be sure to understand its impact before applying any changes to the advanced settings.

To do advanced settings:

- 1. On the Home page, tap 🔅.
- 2. Tap **Devices** > (+) > Advanced Settings (A).

| C Device Details Flush Mount Thermostat     |    |    |
|---------------------------------------------|----|----|
| OPTIONS                                     | ^  | 1  |
| Device Name<br>Living Room CFMT             | ø  | 1  |
| Location<br>Living Room                     | ø  | 1  |
| Device Lock<br>Physical Controls locked out |    | 1  |
| Brightness                                  | >  | ]  |
| Advanced Settings                           | >- | (A |
| ABOUT                                       | ^  |    |
| Firmware Version<br>Firmware 01000000       |    |    |
| Identify                                    |    |    |
| Delete                                      |    |    |

Read the caution and tap **OK**.

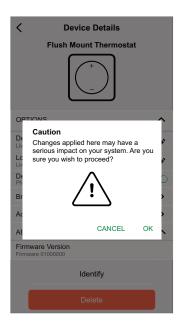

#### **Toggle switch**

In advanced settings, you can enable or disable any features using the toggle switch.

Tap the toggle switch (B) to enable or disable any of the features:

- Valve Protection Activate output every two weeks to prevent valve calcification.
- **Cooling Input Enable:** Enable input for cooling switchover detection.

#### Output Relay:

This option is to turn off the relay, if used as a temperature measurement device.

| ← Advanced Setting                 | IS |            |   |
|------------------------------------|----|------------|---|
| Valve Protection                   |    |            |   |
| Cooling Input Enable               |    |            | B |
| Output Relay                       |    |            |   |
| Relay Cycle Time                   |    | ø          |   |
| Universal Input<br>Presence Detect | 0  | <b>"</b> • |   |
|                                    |    |            |   |
|                                    |    |            |   |
|                                    |    |            |   |
|                                    |    |            |   |
|                                    |    |            |   |

#### **Relay Cycle Time**

In advanced settings, you can choose relay cycle time. This setting determines the length of each on/off cycle of the output relay. The percentage of time within that cycle time that the relay is on is varied based on demand. A longer cycle time may be more appropriate for slow heating surfaces, such as a concrete floor. A short cycle time is more appropriate for faster heating surfaces, such as an electric panel heater.

For example, 20 mins = three cycle per hour.

NOTE: A relay cycle time can be viewed only when the output relay is on.

Tap Relay Cycle Time (C) and choose any (D):

- 5 mins
- 10 mins
- 20 mins
- 30 mins

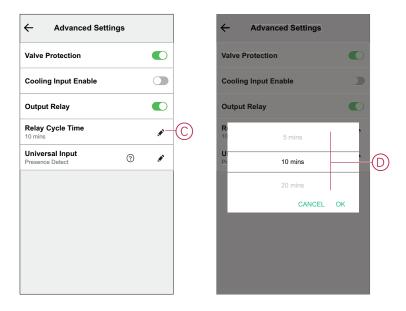

#### **Universal Input**

Universal Input can provide a setback of 2 deg when input is controlled by a setback timer or a room proximity sensor. In advanced settings, you can choose Universal Input.

Tap Universal Input (E) and choose any (F):

- Disabled
- Presence Detect
- Setback

| ← Advanced Settings                |             |
|------------------------------------|-------------|
| Valve Protection                   |             |
| Cooling Input Enable               |             |
| Output Relay                       |             |
| Relay Cycle Time<br>10 mins        | <b>,*</b> ` |
| Universal Input<br>Presence Detect | ×-          |
|                                    |             |
|                                    |             |
|                                    |             |
|                                    |             |
|                                    |             |

### Identifying the device

Using the Wiser Home app, you can identify the thermostat from the other available devices in the room. To identify the thermostat:

- 1. On the Home page, tap 🕸.

**NOTE:** The thermostat LEDs on the dot-matrix display flash white while the wireless connectivity LED flashes green at the same until you tap **Ok**.

| C Device Details                            |   |   |
|---------------------------------------------|---|---|
| Flush Mount Thermostat                      |   |   |
| +                                           |   |   |
| OPTIONS                                     | ^ |   |
| Device Name<br>Living Room CFMT             |   |   |
| Location<br>Living Room                     | ø |   |
| Device Lock<br>Physical Controls locked out |   |   |
| Brightness                                  | > |   |
| Advanced Settings                           | > |   |
| ABOUT                                       | ^ |   |
| Firmware Version<br>Firmware 01000000       |   |   |
| Identify                                    |   | A |
| Delete                                      |   |   |

## Using the device

### Setting the room temperature manually

The room temperature can be increased/decreased manually by using touch button on the thermostat.

Prerequisite: Select the Preset, page 7.

- In the thermostat, press "+" touch button to increase the temperature.
- In the thermostat, press "-" touch button to decrease the temperature.

**NOTE:** When the system is in heating mode and the setpoint is higher than the current room temperature then the demand LED is lit **Red** to show the heating mode is active.

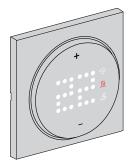

**NOTE:** When the system is in cooling mode and the setpoint is lower than the current room temperature then the demand LED is lit **Blue** to show cooling mode is active.

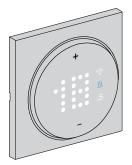

### Setting the room temperature using the app

Using the Wiser Home app, you can adjust the room temperature for heating and cooling.

#### Heating

- 1. On the Home screen, tap All or room tab.
- 2. To select a thermostat, tap  $\int_{1}^{1}$
- 3. Use the slider control and set the room temperature for heating.

#### NOTE:

- The **(**) indicates that the room temperature is below the desired temperature (set point), so the heating is on.
- The  $(\mathcal{O})$  indicates that the room temperature is above the desired temperature (set point), so the heating is off.

**TIP:** Tapping  ${}^{\leftarrow}$  you can set the boost time and turns it off.

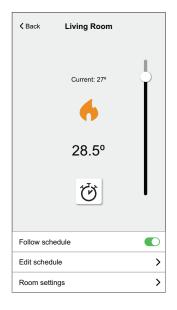

#### Cooling

- 1. On the Home screen, tap All or room tab.
- 2. To select a thermostat, tap  $\stackrel{\text{(f)}}{\longrightarrow}$ .
- 3. Use the slider control and set the room temperature for cooling.

NOTE:

- The indicates that the room temperature is higher than the desired temperature (set point), so the cooling is on.
- The indicates that the room temperature is lower than desired temperature (set point), so the cooling is off.

**TIP:** You can initiate boost on & off anytime tapping  $\overleftarrow{\mathcal{O}}$ .

| < Back     | Living Room  |   |
|------------|--------------|---|
|            | Current: 21º |   |
| Follow sch | edule        |   |
| Edit sched | ule          | > |
| Room setti | ngs          | > |

### Setting boost mode manually

You can enable and disable boost mode manually. When enabled the temperature increases by 2° C for temperature control modes and by +2 over the setpoint.

#### To enable boost mode:

- 1. Press and hold + for 1 s to enter boost menu.
  - +1 flashes on thermostat matrix.

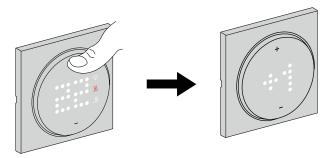

**NOTE:** The thermostat will exit boost mode if there is no interaction within 5 seconds after pressing the button.

2. Press + or - to navigate between the boost hours from +1 to +3

After selecting the boost hours, thermostat will save and exit boost mode if there is no interaction within 5 s.

#### For example:

If current setpoint is 12° C and you enable boost mode by selecting +3. The boost mode will set the setpoint temperature to 14° C for next 3 hour. After 3 hour setpoint will return to 12° C.

#### To disable boost mode:

- Press and hold + for 1 s to enter boost menu.
   +1 flashes on thermostat matrix.
- 2. Press + button for thermostat to display - (boost cancel).

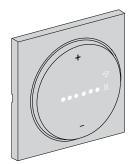

After selecting the boost cancel, thermostat will save and exit boost mode if there is no interaction within 5 s.

### **Creating a Schedule/Event**

The device can be fully controlled and triggered by a schedule. Once the schedule is set, your system will follow the active schedule. You can create or modify the schedules at any time.

To create the schedule/event:

- 1. On the Home page, tap  $\square$
- 2. Tap on the **Schedules** tab >  $\bigcirc$ .
- 3. On the **New Schedule** page, enter the **Schedule name**, select **Type**, and select room.
- 4. Tap Create.

| NAME        |         |   |
|-------------|---------|---|
| Living room |         |   |
| TYPE        |         |   |
|             | Climate |   |
| APPLIES TO  |         |   |
| Living room |         | 0 |
|             |         |   |
|             |         |   |

- 5. Select any day (A) and tap 🖶 for add event:
  - Select temperature (for example 16 °C).
  - Set time (for example 12:00).

NOTE: A maximum of 8 events can be created per day.

You can tap to copy the schedule from one day to other days or copy the entire schedule to a new schedule or to an existing one.

| ← Living Room              | ← Living Room                        |
|----------------------------|--------------------------------------|
| SCHEDULE DETAILS V         | SCHEDULE DETAILS                     |
|                            | Add Event                            |
| EVENTS                     | TEMPERATURES                         |
| T W T F S S                | A 15.5°<br>16°<br>16.5°              |
| 19º 06:30 - 08:30 🖌        |                                      |
| 15° 08:30 - 16:30 ✔        | WHEN                                 |
| <b>20°</b> 16:30 - 22:30 💉 | 11<br><b>12</b> : <b>00</b><br>13 01 |
| 15° 22:30 🖌                | Cancel Set                           |
|                            |                                      |

6. Tap Set.

### **Editing Schedule/Event**

To edit the schedule:

- 1. On the Home page, tap
- 2. Tap Schedules tab and select the Schedule that you want to modify.
- 3. Tap SCHEDULE DETAILS (A) to do any of the following:
  - To rename the device
  - To change the device location
  - To delete Schedule
- 4. To edit the **EVENTS**, select a day, and tap rot to change the time and temperature.

|     | ÷          | Living F | Room   |    |     |
|-----|------------|----------|--------|----|-----|
| (A) | SCHEDUL    | E DETAIL | s      |    | ~   |
|     | Edit Event |          |        |    |     |
|     | TEMPERAT   | URES     |        |    |     |
|     | 18.5°      |          |        |    |     |
|     |            |          | 19°    |    |     |
|     |            |          | 19.5°  |    |     |
|     |            |          |        |    |     |
|     | WHEN       |          |        |    |     |
|     |            | 05       |        | 29 |     |
|     |            | 06       | :      | 30 |     |
|     |            | 07       |        | 31 |     |
|     | Cance      |          | Delete |    | Set |
|     |            | 15°      |        | Đ  |     |

### **Creating a Moment**

A Moment allows you to group multiple actions that are usually done together. Using the Wiser app, you can create moments based on your needs (such as movie night).

To create a moment:

- 1. On the Home page, tap
- 2. Go to **Moments** > + to create a moment.
- 3. On the **Moment creator** page, enter the Moment name (for example, Movie night).

**TIP:** You can choose the cover image that represents your Moment by tapping  $\checkmark$ .

4. Tap Add actions and select the device that you want to include in a Moment.

| Close   | Moment Creator        | Save    |
|---------|-----------------------|---------|
| r<br>R  | Name e.g. Movie Night |         |
| Actions |                       | 0 of 60 |
|         | + Add actions         |         |
|         |                       |         |
|         |                       |         |
|         |                       |         |
|         |                       |         |
|         |                       |         |
|         |                       |         |
|         |                       |         |
|         |                       |         |

5. Tap **Done > Save**.

NOTE: Maximum of 60 actions can be added in a moment.

6. Tap **Save**.

TIP: You can view saved moment on the Home page.

### **Editing a Moment**

Using the Wiser Home app, you can edit the existing Moment, and you can change the thermostat settings.

- 1. On the Automation page, tap Moments tab.
- 2. Select the moment that you want to modify.
- 3. On the Moment editor page, you can do the following:
  - Rename a moment
  - Delete a moment
  - Add actions
  - Change the device settings

| Close               | Moment editor | Save    |
|---------------------|---------------|---------|
| <u>ب</u>            | Good night    |         |
| Actions             |               | 1 of 60 |
| Heating<br>Living r | g<br>oom      | 16ºC    |
|                     |               |         |
|                     |               |         |
|                     |               |         |
|                     |               |         |
|                     |               |         |
|                     | + Add action  |         |
|                     | Delete        |         |

### **Creating an automation**

An automation allows you to group multiple actions that are usually done together, triggered automatically or at scheduled times. By using the Wiser app, you can create automations based on your needs.

**NOTE:** To create and save automation, at least one condition and action must be added.

To create an automation:

- 1. On the **Home** page, tap
- 2. Go to Automation > + to create an automation.
- 3. Tap If (A) and select any of the following conditions to meet (B):
  - All conditions: This triggers an action only when all conditions are met.
  - Any condition: This triggers an action when at least one condition is met.

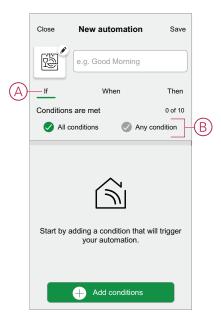

- 4. To add condition, tap **Add conditions** and select any of the following:
  - Device status change (Select the device)
  - Away Mode (Enable or Disable)

**NOTE:** Max. of 10 conditions can be added.

| ←           | Add conditions                                          |   |  |
|-------------|---------------------------------------------------------|---|--|
|             | Please choose the triggers to activate your automation. |   |  |
| ٣           | Device status change<br>E.g. if motion is detected      | > |  |
| <u>_</u> ار | Away Mode<br>E.g. if away mode is on                    | > |  |
|             |                                                         |   |  |
|             |                                                         |   |  |
|             |                                                         |   |  |
|             |                                                         |   |  |
|             |                                                         |   |  |
|             |                                                         |   |  |
|             |                                                         |   |  |

**NOTE:** To remove an added condition, swipe left and tap (D).

| Close     |                    | Save     |   |
|-----------|--------------------|----------|---|
| rà (      | e.g. Good Morning  |          |   |
| lf        | When               | Then     |   |
| Condition | ns are met         | 1 of 10  |   |
| IIA 📎     | conditions 🔗 Any c | ondition |   |
|           |                    |          |   |
|           |                    | Ē        | Ð |
|           |                    |          |   |
|           |                    |          |   |
|           |                    |          |   |
|           |                    |          |   |
|           |                    |          |   |
|           |                    |          |   |
|           | + Add conditions   |          |   |

- 5. To set a specific time for your automation, tap **When > Add time** and select any of the following:
  - Specific time of the day: Sunrise, Sunset, Custom
  - Period of time: Daytime, Nighttime, custom

| ← Add time                                          |   |
|-----------------------------------------------------|---|
| Specific time of day<br>E.g. at 07:00 or at sunrise | > |
| Period of time<br>E.g. from sunset to sunrise       | > |
|                                                     |   |
|                                                     |   |
|                                                     |   |
|                                                     |   |
|                                                     |   |
|                                                     |   |
|                                                     |   |
|                                                     |   |
|                                                     |   |

**NOTE:** To remove a specific time, swipe left and tap (E).

| Close             | New automation    | Save            |   |
|-------------------|-------------------|-----------------|---|
| ra<br>M           | e.g. Good Morning |                 |   |
| If<br>At this tim | When              | Then<br>1 of 10 |   |
|                   | <u>-ਮ</u> -       | <b>.</b>        | E |
|                   |                   |                 |   |
|                   |                   |                 |   |
|                   |                   |                 |   |
|                   | + Add time        |                 |   |

To add an action, tap Then > Add an action and select any of the following (F):

NOTE: Max.of 10 actions can be added.

- Control a device: Select a devices that you want to trigger.
- Send notification: Turn on the notification for the automation.
- Activate a moment: Select the moment that you want to trigger.

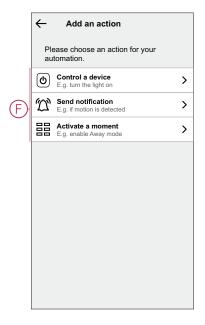

**NOTE:** To remove an action, swipe left on the action and tap (G).

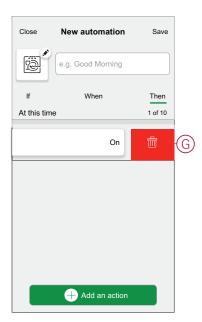

7. Enter the automation name (H) and tap **Save**.

You can choose the icon from the list that best represents your automation by tapping  $\overline{\mathbb{C}}$  .

| Close    | New automation                        | Save     |          |
|----------|---------------------------------------|----------|----------|
| rê       | e.g. Good Morning                     |          | $\oplus$ |
| lf       | When                                  | Then     |          |
| Run this | action                                | 0 of 10  |          |
| Select   | an action that works best automation. | for your |          |
|          | + Add an action                       |          |          |

Once the automation is saved, it is visible on the **Automation** tab. Using the  $\bigcirc$  (I) you can enable and disable the automation.

| Automation  | 5               |              |
|-------------|-----------------|--------------|
| Moments     | Automations     | Schedules    |
| Automations |                 |              |
| Living R    | oom Smoke Alarn | 1 <b>C</b> - |
|             |                 |              |
|             |                 |              |
|             |                 |              |
|             |                 |              |
|             |                 |              |
|             |                 |              |
|             |                 |              |
|             |                 |              |
|             |                 |              |
|             |                 | ą            |
| Home        | Automations     | Insights     |

#### **Editing an automation**

To edit an automation:

- 1. On the Automation tab, locate the automation you want to edit.
- 2. On the Edit automation page, you can do the following:
  - Change the device's settings
  - Add a new action or condition
  - Delete an action or condition
  - · Change the automation's name and icon

3. Tap **Save** (A).

| Close     | Edit automation   | Save - A    |
|-----------|-------------------|-------------|
| r<br>B    | Living room       |             |
| lf        | When              | Then        |
| Condition | s are met         | 1 of 10     |
| 🗸 All o   | conditions 🖉 Ang  | y condition |
| G Clim    | nate<br>g room    | 25°C        |
|           |                   |             |
|           |                   |             |
|           |                   |             |
|           | Add conditions    |             |
|           | Delete automation |             |

### **Deleting an automation**

To delete an automation:

- 1. On the Automation tab, locate the automation that you want to delete.
- 2. On the Edit automation page, tap Delete automation (A).
- 3. Read the confirmation message and tap OK (B).

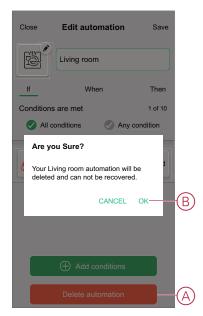

### **Built in Automation**

There are three built in Automation such as Boost All, Cancel all overrides and Away mode.

### **Boost All**

You can apply a boost of +2 °C for 1 hour to every room in the system. It won't affect hot water in any way. As this is a "one-time action", you can find Boost All (A) in the "Automation" menu by clicking the "Automation" tab at the bottom of the Home page.

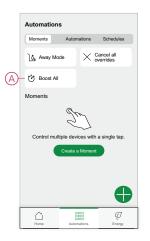

### **Cancel all overrides**

The Cancel all overrides (A) will put all the heating back under 'system control' meaning that if you've selected Boost All or even if you've boosted or manually overridden a room setpoint individually, this will cancel the override and put all the rooms back to their scheduled set points. You can find it in the "Automation" menu by tapping the "Automation" tab at the bottom of the Home page.

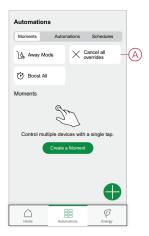

### **Away Mode**

When Away Mode (A) is activated, all rooms will be set to the Away temperature (default 16 °C). It will show a checkmark in the "Automation" page when active. You can find it in the "Automation" menu by tapping the "Automation" tab at the bottom of the Home page.

When Away mode is active, only rooms that have set point temperatures higher than the Away mode temperature will be affected. For example, if a given room is set to 5  $^{\circ}$ C, Away mode will not force it to the Away temperature.

While Away Mode overrides Boost and rooms that are and aren't following a schedule, it is still possible to manually change the set-point temperature and boost individual rooms after activating Away Mode. It is also possible to boost or manually turn the hot water ON.

All rooms and hot water will display their Away mode values. The hot water will be turned OFF if you have activated this option on the Away Mode screen.

| NOTE:    | The curre | ent tempera | ture will n | ot be dis | played wl | hen away | mode is |
|----------|-----------|-------------|-------------|-----------|-----------|----------|---------|
| activate | ed.       |             |             |           |           |          |         |

|     | Automations                                 |             |                         |  |  |
|-----|---------------------------------------------|-------------|-------------------------|--|--|
|     |                                             |             |                         |  |  |
|     | Moments                                     | Automations | Schedules               |  |  |
| (A) | — ၂၅၈ Away Moo                              | le X        | Cancel all<br>overrides |  |  |
|     | 🕑 Boost All                                 |             |                         |  |  |
|     | Moments                                     |             |                         |  |  |
|     | D                                           |             |                         |  |  |
|     | Control multiple devices with a single tap. |             |                         |  |  |
|     | Create a Moment                             |             |                         |  |  |
|     |                                             |             |                         |  |  |
|     |                                             |             |                         |  |  |
|     |                                             |             |                         |  |  |
|     | Home                                        | Automations | Q<br>Energy             |  |  |
|     |                                             |             |                         |  |  |

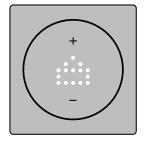

### **Voice control**

Using Amazon Alexa® or Google Home, you can control the thermostat with your voice.

### **Google Home**

Google Home is a brand of smart speakers that works like Alexa. You can use Google Assistant to request information or perform an action using a variety of commands."

#### **Common Wiser commands for Google Home:**

- Inquiry: "OK, Google, is the hot water on?"
- Hot Water Command: "OK, Google, turn on/off the hot water.
- Room Temperature: "OK, Google, how warm is (room name)?"
- Set Temperature: "OK, Google, set (room name) to XX degrees."
- · Increase Temperature: "OK, Google, increase the setpoint by XX degrees."
- Set Temperature: "OK, Google, set (room name) to XX degree."

#### **Changes made with Google Home**

All changes are made using a voice command related to the thermostat, valid for one hour or until the next scheduled event. The user cannot change this action. This also applies to boosts initiated from the radiator thermostat.

### **Amazon Alexa®**

Amazon Alexa® (Alexa) is an intelligent personal assistant developed by Amazon®, and is capable of voice interaction.

#### **Common Wiser commands for Alexa**

- Discover Devices: "Alexa, discover devices"
- Reduce Temperature: "Alexa, decrease the temperature upstairs by 4 degrees"
- Increase Temperature: "Alexa, increase the temperature upstairs by 3 degrees"
- Set Temperature: "Alexa, set the upstairs to 20 degrees"
- Get Temperature: "Alexa, what is the upstairs temperature?
- Get the Set Point:"Alexa, what is the upstairs set to?"

## **Removing the device**

Using the Wiser Home app, you can remove the thermostat from the Wiser system.

To remove the thermostat from the Wiser system:

- 1. On the Home page, tap 🔅.
- 2. Tap **Devices** > <sup>(\*)</sup> > **Delete** (A).

| C Device Details                            |            |
|---------------------------------------------|------------|
| OPTIONS                                     | ^          |
| Device Name<br>Living Room CFMT             | <b>"</b> * |
| Location<br>Living Room                     | ۲          |
| Device Lock<br>Physical Controls locked out |            |
| Brightness                                  | >          |
| Advanced Settings                           | >          |
| ABOUT                                       | ^          |
| Firmware Version<br>Firmware 01000000       |            |
| Identify                                    |            |
| Delete                                      |            |

3. Read the confirmation message and tap **Ok** to remove the thermostat from the Wiser system.

**NOTE:** By removing the thermostat, you will reset the thermostat. If you still have a problem with the reset, then refer to resetting the device, page 37.

## **Resetting the device**

You can manually reset the thermostat to factory settings or soft reset.

#### Soft reset

1. Press and hold + and – touch button simultaneously for > 20 s.

The thermostat displays "**Sr**", indicating soft reset, and it is selected when the button is released.

The 'Sr' will flash to confirm the soft rest.

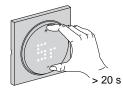

**NOTE:** In case you keep pressing touch button for 25 s then the thermostat will reset to the factory default.

**NOTE:** To cancel the soft reset keep press and hold + and – touch button simultaneously for > 30 s. This reverts the thermostat's UI back to its previous state before the touch button is pressed, with no change in a functional state.

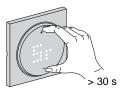

#### A soft reset will:

- Delete all Zigbee connection details.
- Revert to the default setpoint in manual control.
- · Maintain all Factory settings e.g. MAC address.
- Maintain the installer configuration of the device to ensure proper functioning until and after rejoining/re-registration.

#### Factory reset

1. Press and hold + and – touch button simultaneously for > 25 s.

The thermostat displays "**Fr**", indicating factory reset, and it is selected when the button is released.

The 'Fr' will flash to confirm the factory reset.

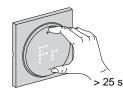

**NOTE:** To cancel the factory reset keep pressing + and – touch button simultaneously for > 30 s. This reverts the thermostat's UI back to its previous state before the touch button is pressed, with no change in a functional state.

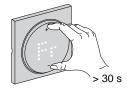

**NOTE:** When the touch button is released, the "**Fr**" flashes on the matrix display, and the thermostat resets to factory defaults and after 5 s it returns to preset, page 7.

#### Resetting to the factory state will:

- Delete all Zigbee connection details.
- Delete all configuration data.
- Revert to the default setpoint in manual control.
- Maintain all Factory settings e.g. MAC address.

## Cleaning

The external housing should be kept clean. Wipe the surface with a damp cloth.

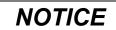

#### EQUIPMENT CLEANING INSTRUCTIONS

Do not use any cleaning agent, especially alcohol.

Failure to follow these instructions can result in equipment damage.

## **LED Indications**

#### Pairing the device

| Status                     | User Interaction | Description                                                                                                    |
|----------------------------|------------------|----------------------------------------------------------------------------------------------------|
| Pairing in progress        |                  | The thermostat matrix display flashes " <b>Jn</b> "<br>to indicate joining is initiated when the<br>thermostat + and – touch button<br>simultaneously and held for > 3 s. |
| Successful joining network |                  | The thermostat matrix display flashes a green CLED when the thermostat successfully joins a network.                                                                      |
| Fails to join the network  |                  | The thermostat matrix display flashes a red<br>C LED when the thermostat fails to join<br>the network.                                                                    |

#### Presetting the device

| Status                  | User Interaction | Description                                                                                                    |
|-------------------------|------------------|----------------------------------------------------------------------------------------------------|
| Enter preset selection  |                  | The thermostat matrix display flashes <b>"P1</b> "<br>when the thermostat is first powered on or<br>after a factory reset to indicate preset " <b>P1</b> " is<br>selected.                                                                                                    |
| Modify preset selection |                  | The thermostat matrix display flashes "P2"<br>or "P3" when the thermostat touch button is<br>pressed.<br>Note: When + touch button is pressed, the<br>preset increases by one; similarly, the<br>preset decreases by one when – touch<br>button is pressed.<br>For more information, refer to the section<br>Presetting the device, page 7. |

#### Resetting the device

| Status        | User Interaction | Description                                                                                                    |
|---------------|------------------|----------------------------------------------------------------------------------------------------|
| Soft reset    |                  | "Sr" flashes on thermostat LED matrix<br>during soft rest process. For more<br>information, refer to the section resetting the<br>device, page 37.    |
| Factory reset |                  | "Fr" flashes on thermostat LED matrix<br>during factory rest process. For more<br>information, refer to the section resetting the<br>device, page 37. |

#### Showing demand - temperature control modes

| Status         | User Interaction | Description                                                                                                    |
|----------------|------------------|----------------------------------------------------------------------------------------------------|
| Heating demand |                  | The matrix display a solid red LED to<br>indicate the thermostat is heating when the<br>setpoint is higher than the current room<br>temperature.<br><b>NOTE:</b> Heating input has been<br>activated. |
| Cooling demand |                  | The matrix display a solid blue LED to<br>indicate the thermostat is cooling when the<br>setpoint is lower than the current room<br>temperature.<br><b>NOTE:</b> Cooling input has been<br>activated. |

#### Away mode

| Status                              | User Interaction | Description                                                                                                |
|-------------------------------------|------------------|----------------------------------------------------------------------------------------------------|
| Away mode is set in Wiser Home app. | +                | A dot-matrix display glows, indicates that<br>the thermostat is in away mode.<br>Refer Away mode, page 34. |

#### Temperature display

| Status                                                                      | User Interaction | Description                                                                                                    |
|-----------------------------------------------------------------------------|------------------|----------------------------------------------------------------------------------------------------|
| Temperature below minimum display value<br>OR<br>Temperature reading error. |                  | Note: The thermostat matrix displays<br>temperature limits -9 °C to 99 °C.<br>The thermostat matrix display flashes ""<br>When the temperature is below -9 degrees.<br>OR<br>The thermostat matrix display flashes ""<br>when the thermostat cannot determine the<br>temperature due to an error. |
| Temperature above maximum display value                                     | *                | <b>Note</b> : The thermostat matrix displays<br>temperature limits -9 °C to 99 °C.<br>The thermostat matrix display flashes "+ +"<br>when the temperature is above 99 degrees.                                                                                                    |

## Troubleshooting

| Symptom                                            | Possible cause                                                                                                    | Solution                                                                                                    |
|----------------------------------------------------|----------------------------------------------------------------------------------------------------|----------------------------------------------------------------------------------------------------|
| The thermostat has gone offline.                   | <ul> <li>The thermostat is not On.</li> <li>The thermostat is no longer in signal range of the Hub.</li> </ul>                                                                                                    | <ul> <li>Turn the thermostat On and Off.</li> <li>Move the Wiser Hub closer to the thermostat.</li> <li>Use Wiser Smart plug to increase the range.</li> </ul>          |
| Unable to join to the Wiser Hub (blinking red LED) | Poor signal between the Wiser Hub and thermostat.       • Rejoin the thermostat in the app         The devices have no power (Thermostat/ Wiser Hub/Wi-Fi® network).       • Turn on the devices' power (Thermostat/ Wiser Hub/Wi-Fi® network). |                                                                                                    |
| Status                                             | User Interaction                                                                                                    | Description                                                                                                    |
| Unable to set the room temperature by the app.     | Wiser Hub signal is weak or not connected to the Wi-Fi <sup>®</sup> network.                                                                                                    | Check for a Wi-Fi <sup>®</sup> signal.                                                                                                    |
| Find and Bind                                      | +                                                                                                    | When the user press and holds the rotary<br>push-button for >8s, "Fb" LED is displayed<br>on the thermostat matrix display.<br>It is a Zigbee function, can be ignored. |

## **Technical Data**

| Nominal voltage:                        | AC 230 V ~, 50 Hz                               |
|-----------------------------------------|-------------------------------------------------|
| Nominal power:                          | 2 A                                             |
| Standby:                                | max 0.4 W                                       |
| Connecting terminals:                   | Terminals for max. 2.5 mm <sup>2</sup> , 0.5 Nm |
| Neutral conductor:                      | Required                                        |
| Ambient temperature:                    | 0 to 45 °C                                      |
| Relative humidity:                      | max. 90% non-condensing                         |
| Temperature accuracy:                   | max. ±0.5 °C (accross the range of 4 to 30 °C)  |
| Temperature measurement resolution:     | max. 0.1 °C                                     |
| Display:                                | 7x5 dot matrix, 3 additional LEDs               |
| Operating frequency:                    | 2.405 GHz to 2.48 GHz                           |
| Max. radio-frequency power transmitted: | < 10 mW                                         |
| Communication protocol:                 | Zigbee 3.0 certified                            |
| Protection Class:                       | 11                                              |
| Working voltage:                        | 230 V                                           |
| Over-voltage category:                  |                                                 |
| Rated impulse voltage:                  | 4 KV                                            |
| Pollution degree:                       | 2                                               |
| CTI rating of insulation components:    | 175 V                                           |
| Material group:                         | Illa (based on CTI value)                       |
| Disconnection type:                     | 1.B                                             |

## Compliance

## **Compliance information for Green Premium products**

Find and download comprehensive information about Green Premium products, including RoHS compliance and REACH declarations as well as Product Environmental Profile (PEP) and End-of-Life instructions (EOLI).

https://checkaproduct.se.com/

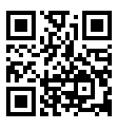

### **General information about Green Premium products**

Click the link below to read about Schneider Electric's Green Premium product strategy.

https://www.schneider-electric.com/en/work/support/green-premium/

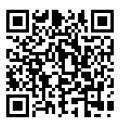

## **EU Declaration of Conformity**

Hereby, Schneider Electric Industries, declares that this product is in compliance with the essential requirements and other relevant provisions of RADIO DIRECTIVE 2014/53/EU. Declaration of conformity can be downloaded on se. com/docs.

## **Trademarks**

This guide makes reference to system and brand names that are trademarks of their relevant owners.

- Zigbee<sup>®</sup> is a registered trademark of the Connectivity Standards Alliance.
- Apple<sup>®</sup> and App Store<sup>®</sup> are brand names or registered trademarks of Apple Inc.
- Google Play™ Store and Android™ are brand names or registered trademarks of Google Inc.
- Wi-Fi<sup>®</sup> is a registered trademark of Wi-Fi Alliance<sup>®</sup>.
- Wiser<sup>™</sup> is a trademark and the property of Schneider Electric, its subsidiaries and affiliated companies.

Other brands and registered trademarks are the property of their respective owners.

Schneider Electric 35 rue Joseph Monier 92500 Rueil Malmaison France

+ 33 (0) 1 41 29 70 00

www.se.com

As standards, specifications, and design change from time to time, please ask for confirmation of the information given in this publication.

© 2023 – 2023 Schneider Electric. All rights reserved. DUG\_Odace - Thermostat 2 A\_WH-00